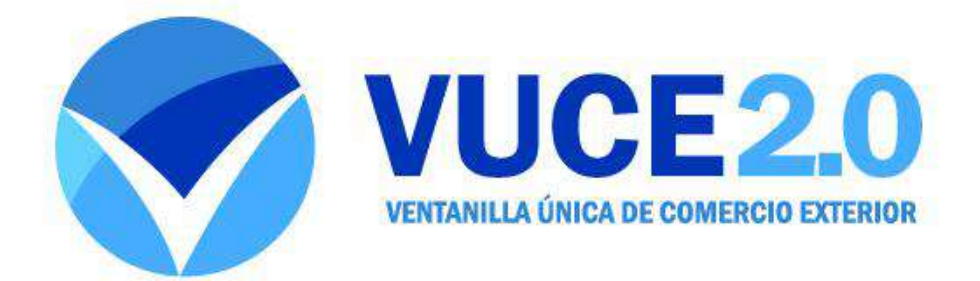

## **Manual de Usuario**

# **Exportaciones Tica**

El sistema de Ventanilla Única de Comercio Exterior (VUCE 2.0), es un sistema que permite al exportador, agencias y agentes de aduanas, realizar todo el trámite de elaboración del DUA de exportación y reexportacion, Formulario Aduanero Único

Centroamericano, así como la transmisión de los mensajes al TICA. Es importante tener en cuenta que para poder utilizar este sistema el usuario, debe tener previamente una cuenta domiciliada ante algún Banco o entidad financiera, un TOKEN, previamente registrado ante de la Dirección General de Aduanas, así como tener instalada la línea VAN, lo anterior, es requisito establecidos por la Dirección General de Aduanas

(DGA), y sin ello, el sistema VUCE 2.0 no podría trabajar como corresponde.

## **Normas Generales.**

Existen comandos comunes en las diversas pantallas que muestra el sistema los cuales se explican a continuación:

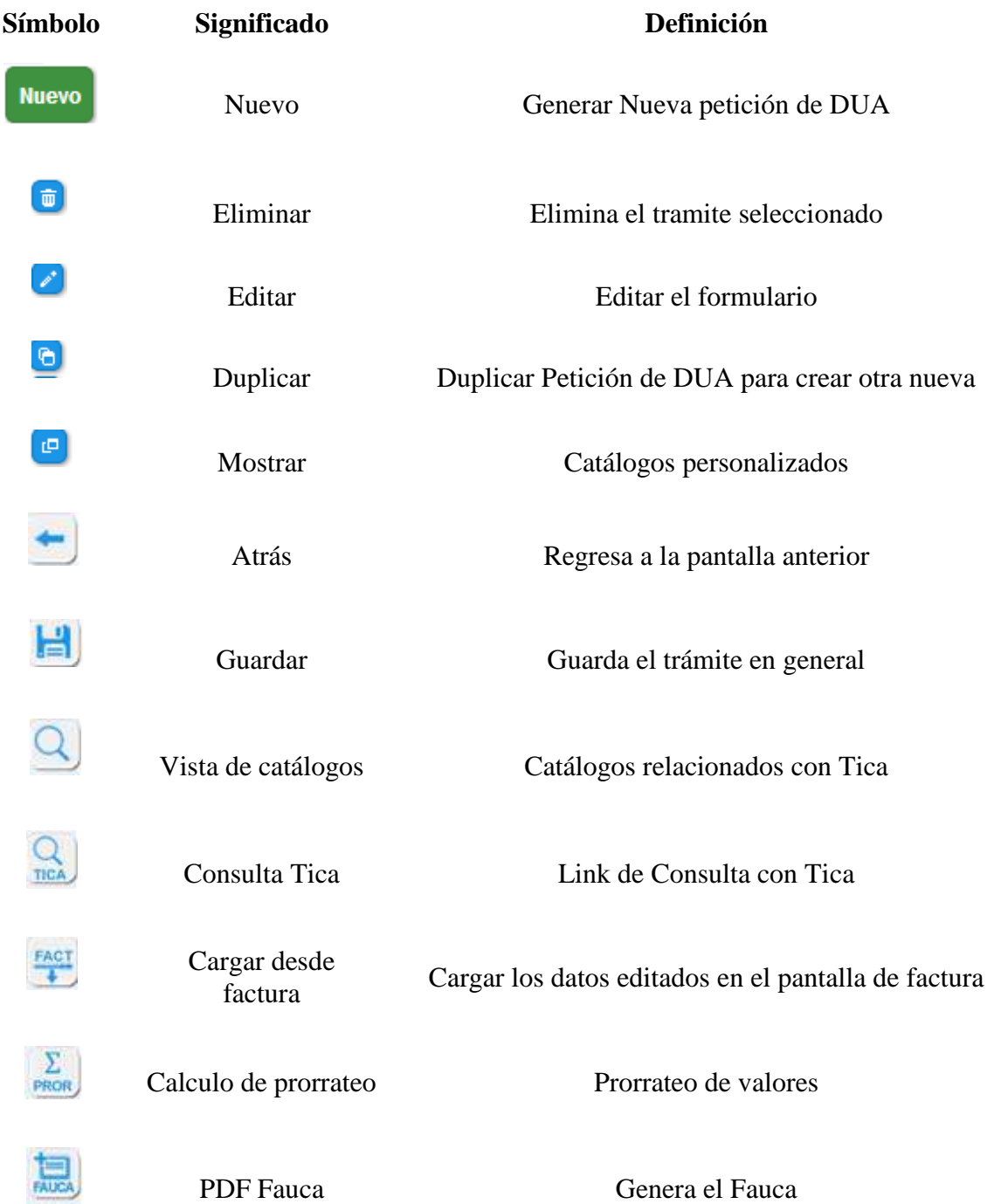

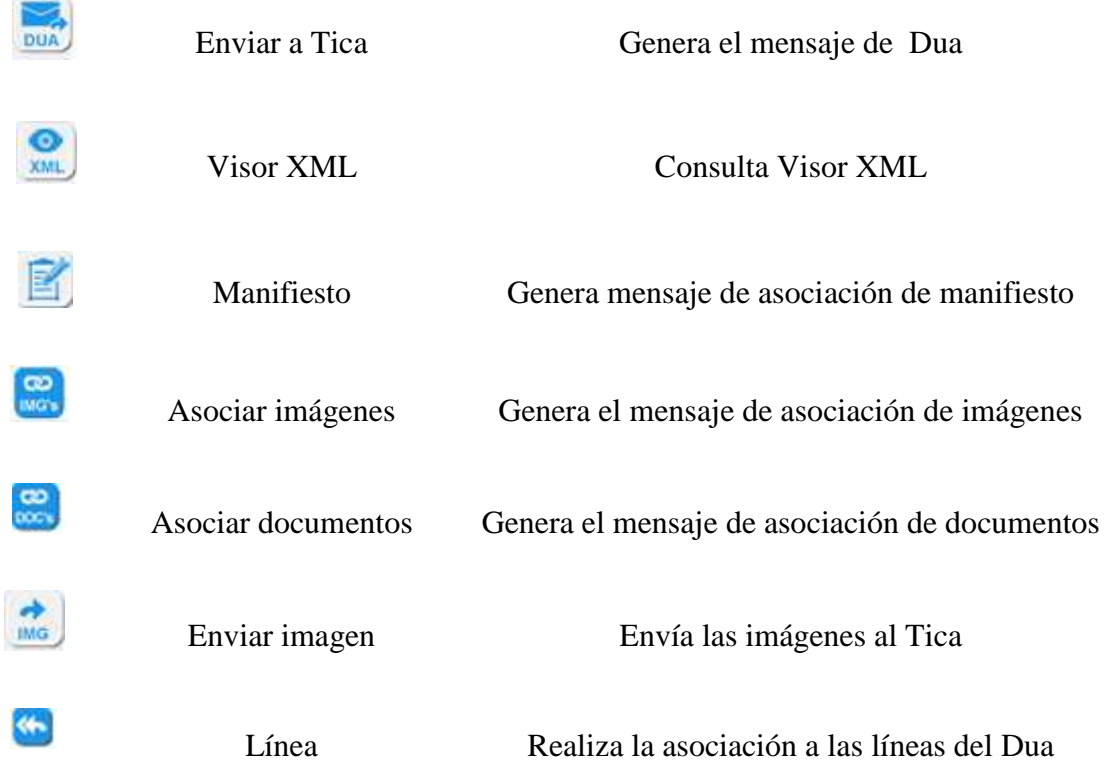

#### **Ingreso al sistema.**

Procomer debe de registrar y asignar los permiso en el SIVUCE 2.0 a las empresas y agencias de aduanas que van a participar en el Plan Beta de Duas.

Se notifica por correo electrónico el link y clave temporal que el usuario debe de registrar para activar su cuenta e ingresar al módulo de administración y Duas.

La firma digital es un requisito indispensable para poder realizar todos los trámites en el sistema.

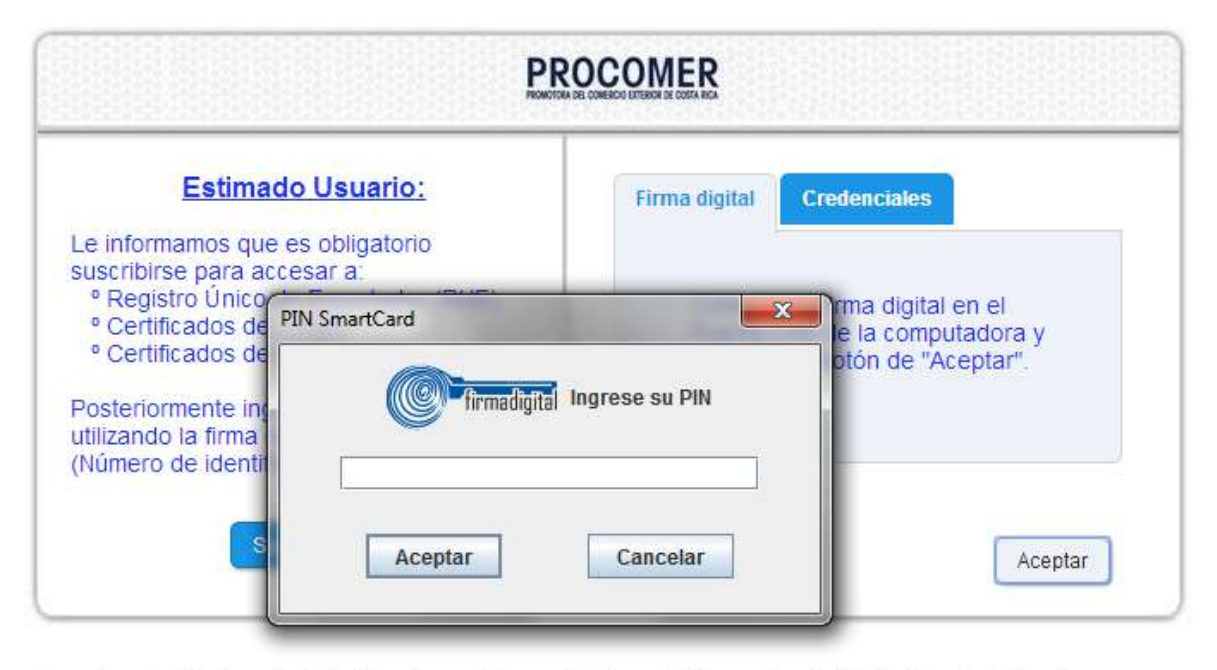

Para el uso del Sistema de Notas Tecnicas en Linea y el Sistema de Generacion de DUA's deberá solicitar el acceso ante la Gerencia de Ventanilla Unica de Comercio Exterior de Procomer.

### **Pantalla de Inicio**

Para realizar trámite de Duas de Exportación, se debe de seleccionar la opción Exportación en el bloque de Duas.

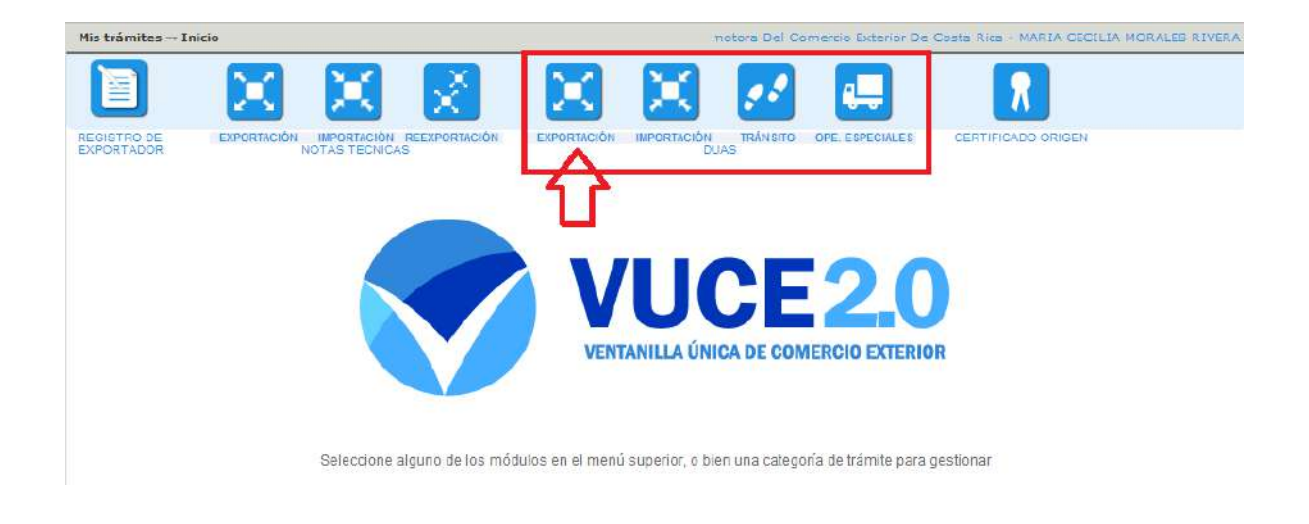

## **Pantalla de Mis Trámites.**

Al presionar el botón de exportación se ingresa a la pantalla de Mis Tramites.

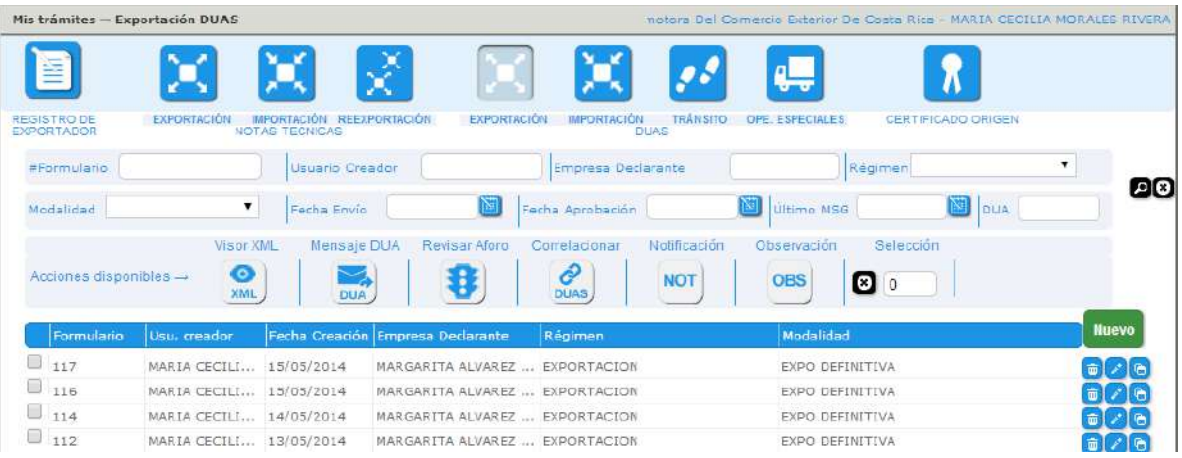

En esta pantalla el usuario tiene a disposición varias opciones:

Búsqueda de tramites por medio de varios parámetros:

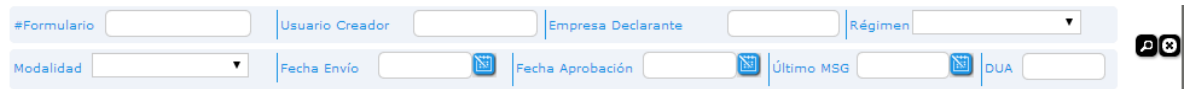

Acciones disponibles para los envíos a Tica:

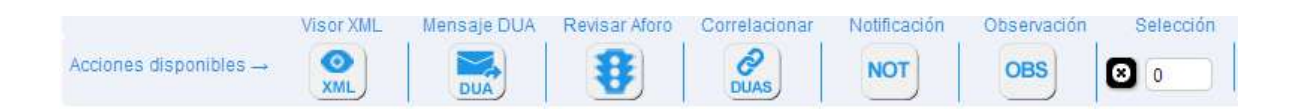

 Visor XML: Permite ver los mensajes enviados y recibidos del Tica, al presionar este botón las pantalla se visualiza de la siguiente manera:

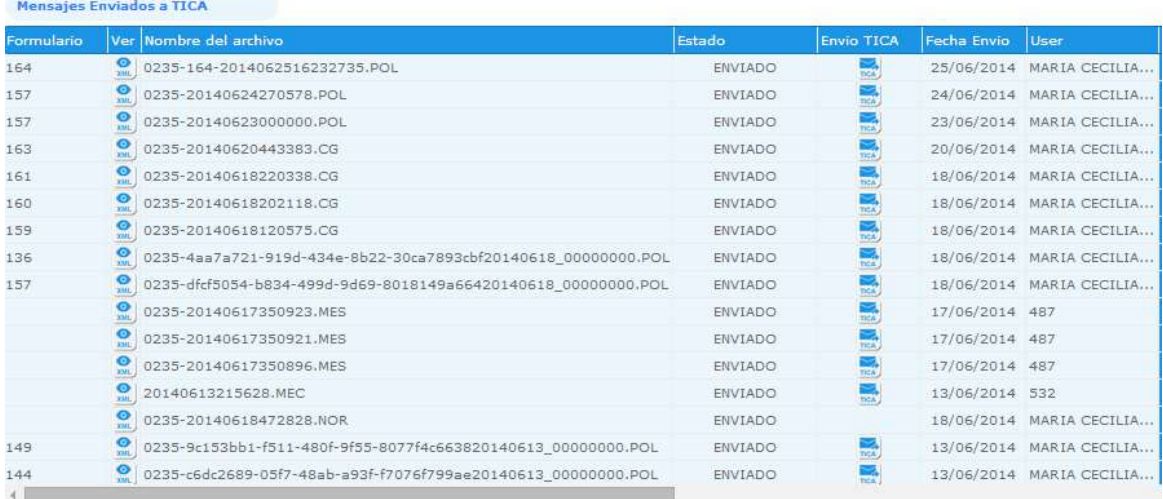

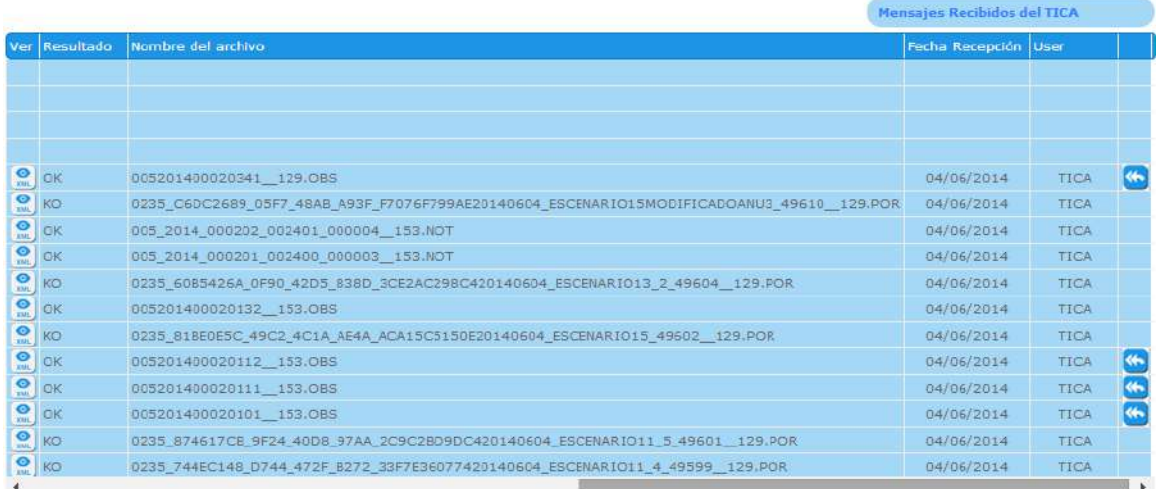

 Mensaje Dua: Permite realizar él envió a Tica de uno formulario o varios formularios desde la pantalla principal donde se visualizan los tramites, se debe de

**DUA** seleccionar el trámite y presionar el botón

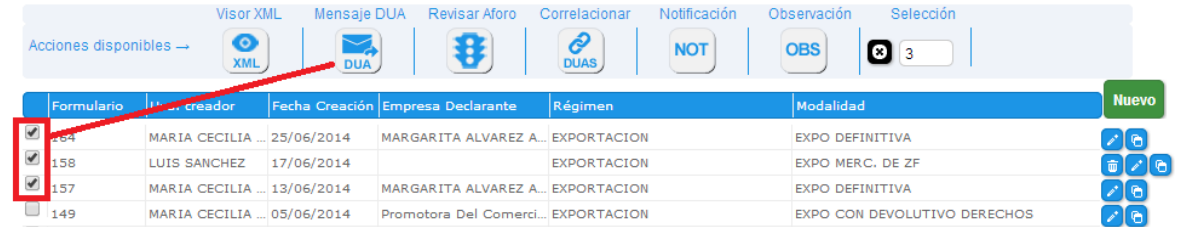

Revisión Aforo: Permite realizar él envió del mensaje de aforo de uno formulario o

varios formularios, se debe de seleccionar el trámite y presionar el botón

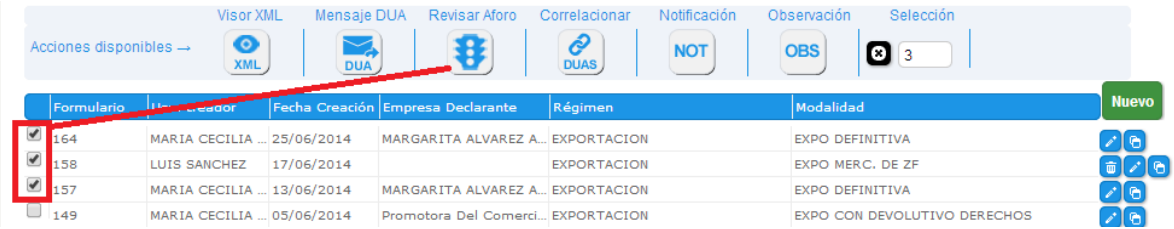

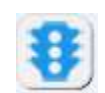

Correlacionar: Permite realizar él envió del mensaje correlación cuando aplique , se

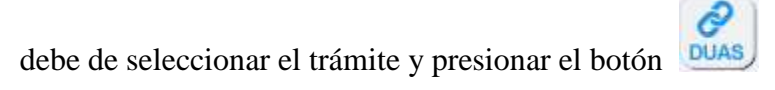

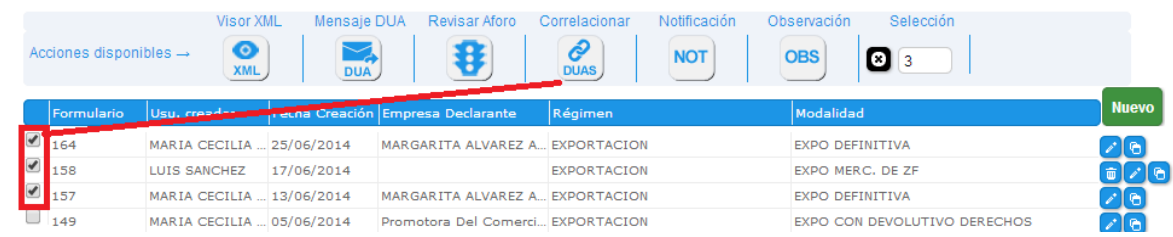

 Notificación : Permite ver los mensajes de notificaciones enviadas y recibidas del Tica, al presionar este botón las pantalla se visualiza de la siguiente manera:

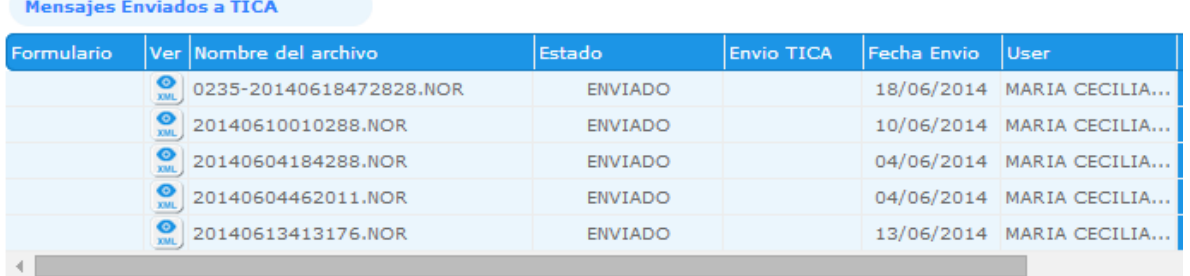

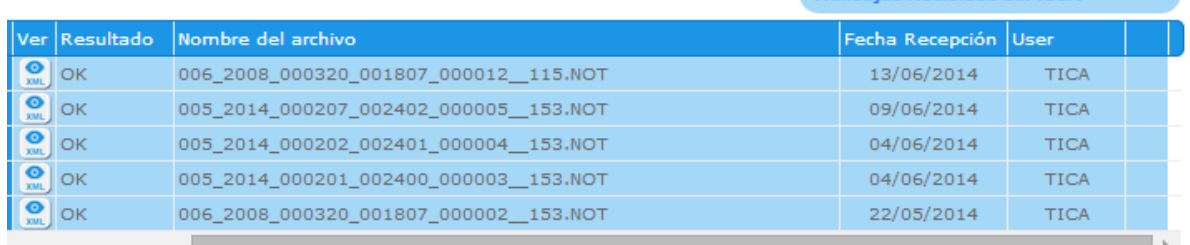

Mensajes Recibidos del TTCA

Cuando se tiene que responder alguna notificación se debe de presionar el botón y se abre una pantalla, donde se debe de realizar las anotaciones correspondientes y presionar aceptar para realizar el envío.

 Observación : Permite ver los mensajes de observaciones enviadas y recibidas del Tica, al presionar este botón las pantalla se visualiza de la siguiente manera:

Mensajes Enviados a TICA

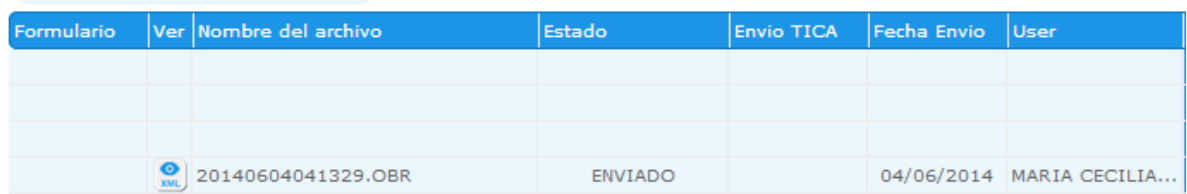

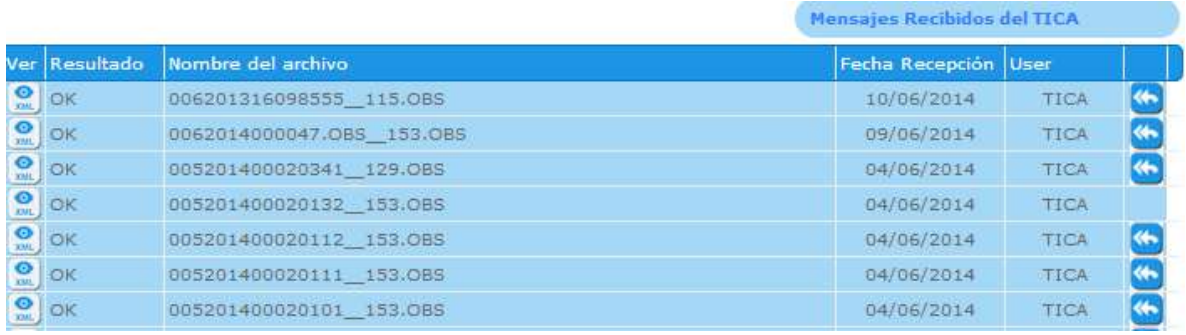

Cuando se tiene que responder alguna observación se debe de presionar el botón y se abre una pantalla, donde se debe de realizar las anotaciones correspondientes y presionar aceptar para realizar el envío.

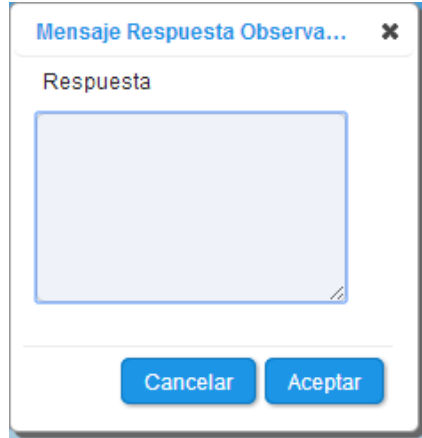

Visualización de todos sus trámites:

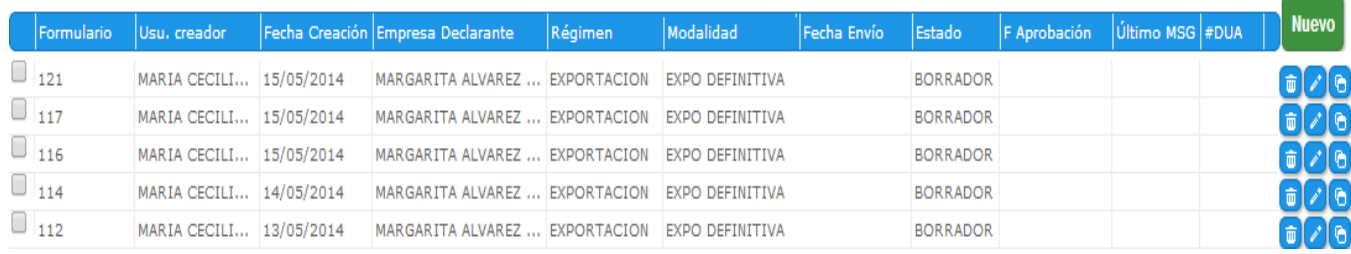

 Al abrir el módulo de duas, se debe de abrir el applet que permite realizar los envíos de los mensajes de forma directa a la Van.

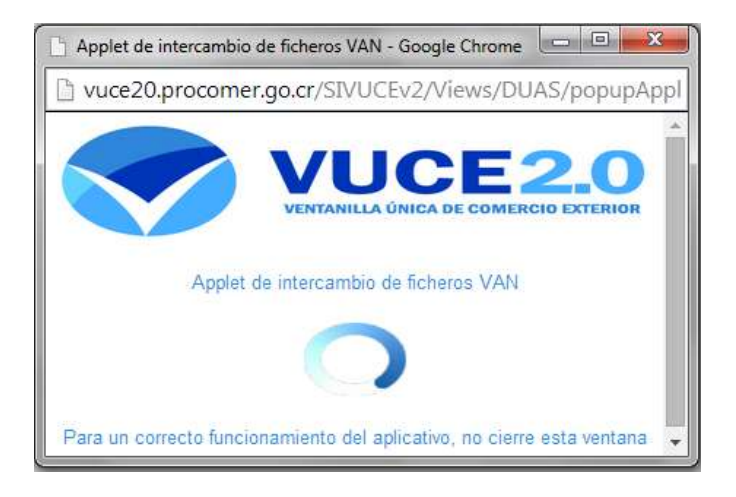

#### **Pantalla de Encabezado.**

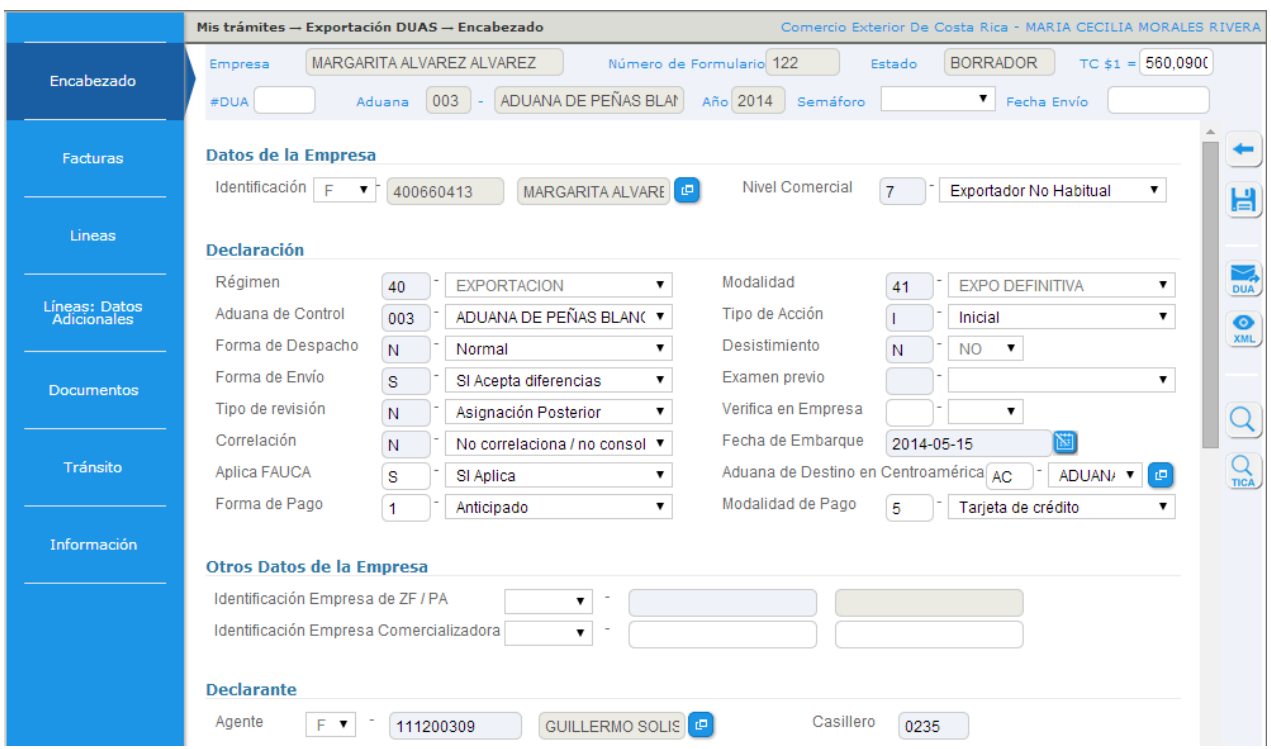

En esta pantalla de deben de digitar todos los datos generales del Dua.

- Datos de la Empresa Exportadora: se debe de llenar los datos en el catálogo de empresas.
- Régimen: se debe de consignar el código correspondiente al régimen aduanero solicitado.
- Aduana de control: Aduana a la que le corresponde ejercer control aduanero sobre las operaciones aduaneras en las que interviene el tramitador. Salvo disposición en contrario, se entiende como tal, a aquella aduana que tiene competencia territorial en el lugar donde se efectúa la operación aduanera.
- Tipo de despacho: Existen dos alternativas posibles para esta casilla: "Normal" y "En aduana distinta". Para el primer caso, la modalidad "Normal", obedece a una exportación que se tramita por una determinada aduana y su exportación se hará

efectiva ahí mismo. Para la opción "En aduana distinta" se entiende que el trámite se realiza por una determinada aduana y su exportación será por otra.

#### Ejemplo:

*"En Aduana distinta":* Aplica si una exportación que tenga como aduana de *control/tramite* la Aduana Central y que *saldrá* por la Aduana Peñas Blancas; *"Normal":* se daría por ejemplo si la aduana de Control es Santamaría y la aduana de salida es Santamaría también.

Forma de Envío: en este cuadro se mostrarán dos opciones:

1. **Acepta diferencias tributarias**: Significa que en caso de existir alguna variación por parte de la aduana en los tributos a cancelar, no se notificarán los cambios pues se acepta por adelantado cualquier diferencia desde la transmisión del DUA.

2. **No acepta diferencias tributarias**: Da el supuesto que en caso de existir alguna variación por parte de la aduana en los tributos a cancelar, ésta simplemente rechaza la transmisión del archivo y notificará la diferencia.

- Tipo de revisión: Se consignará "Inmediata" cuando el exportador requiera la revisión al momento, se utiliza cuando se tenga certeza de los datos indicados en el DUA ó "Posterior" cuando no lo requiera en el momento, en cuyo caso deberá enviar posteriormente el mensaje de solicitud de revisión ubicado en la pantalla principal.
- Correlación: se utiliza para efectos de solicitar la revisión de varias DUAS en un mismo lugar, siempre y cuando los DUAS pertenezcan a los mimos exportadores y estén ubicados físicamente en el mismo lugar (según punto 35, del Procedimiento de exportación). En tal sentido, si se indica "Si", posteriormente se deberá hacer la correlación respectiva, para lo que deberán correlacionar como mínimo dos DUAS. En caso de indicar "No", se tendrá por entendido que no se desea realizar correlación.
- Aplica Fauca: se debe de seleccionar entre dos opciones SI o NO.
- Forma de pago, Aduana de destino en Centroamérica y Modalidad de pago: estas casillas se habilitan luego de elegir SI en la opción Aplica Fauca.
- Modalidad: En esta casilla se debe seleccionar la modalidad que aplica a la exportación, es decir, sea esta una exportación definitiva, temporal (con sus diferentes alternativas), reexportación (aplicable únicamente para Agencias de Aduanas), etc., según la alternativas predefinidas por la Dirección General de Aduanas.
- Tipo de acción Se registran tres opciones a tomar en cuenta:

**1. Inicial**: Se utilizarán todos los casos como transmisión inicial, y si hay envíos posteriores, estos deben ser considerados como iniciales hasta que no se tenga asignado número de DUA.

**2. Corrección:** Se utilizará cuando se requiera modificar los datos enviados inicialmente, sin embargo, esta aplica únicamente cuando se allá seleccionado aforo posterior o cuando no se haya realizado el envío del mensaje de solicitud de aforo.

**3. Final**: Se utilizará para confirmar un DUA, incluye las correcciones o la confirmación de los datos del DUA. La confirmación es de carácter obligatorio, y esta se debe realizar en un plazo máximo de 5 días naturales, contados desde la autorización del levante (Capítulo II, Políticas Generales, Punto 3, 27 y 28). De no realizarse la exportación el declarante deberá hacer la solicitud de desistimiento de la exportación.

 Desistimiento Explícito: Este se utiliza para realizar la anulación de un formulario que ya ha sido numerado por TICA, es decir que ya cuenta con número de DUA, pero que por algún motivo la exportación no se va a realizar, y se habilita solo cuando en "tipo de acción" se seleccione Modificación o Confirmación. Una vez que está habilitada y *únicamente* en caso de desear anular el formulario, se debe escoger **SI,** de lo contrario se debe mantener en NO, cuando se ha escogido que si, se guarda la información y posteriormente se genera el mensaje XML.

- Verifica en empresa: Esta casilla está directamente relacionada con el dato indicado en Ubicación, ya que si en esta se seleccionó la que el exportador tenga registrada ante la Dirección General de Aduanas, como exportador habitual, se debe seleccionar SI verifica en empresa, si se seleccionó alguno datos de Estacionamiento transitorio, Depósito Fiscal o Terminal de Exportación, se debe indicar, NO verifica en empresa.
- Fecha de embarque: Se debe digitar la fecha en que se dará la salida de la mercancía a exportar.
- Identificación Empresa Comercializadora: Se debe indicar la cédula jurídica de la empresa comercializadora. Será obligatorio cuando la exportación sea con partida arancelaria de banano y el exportador sea un comercializador.
- Declarante: se deben de indicar los datos de la persona responsable de la Declaración.

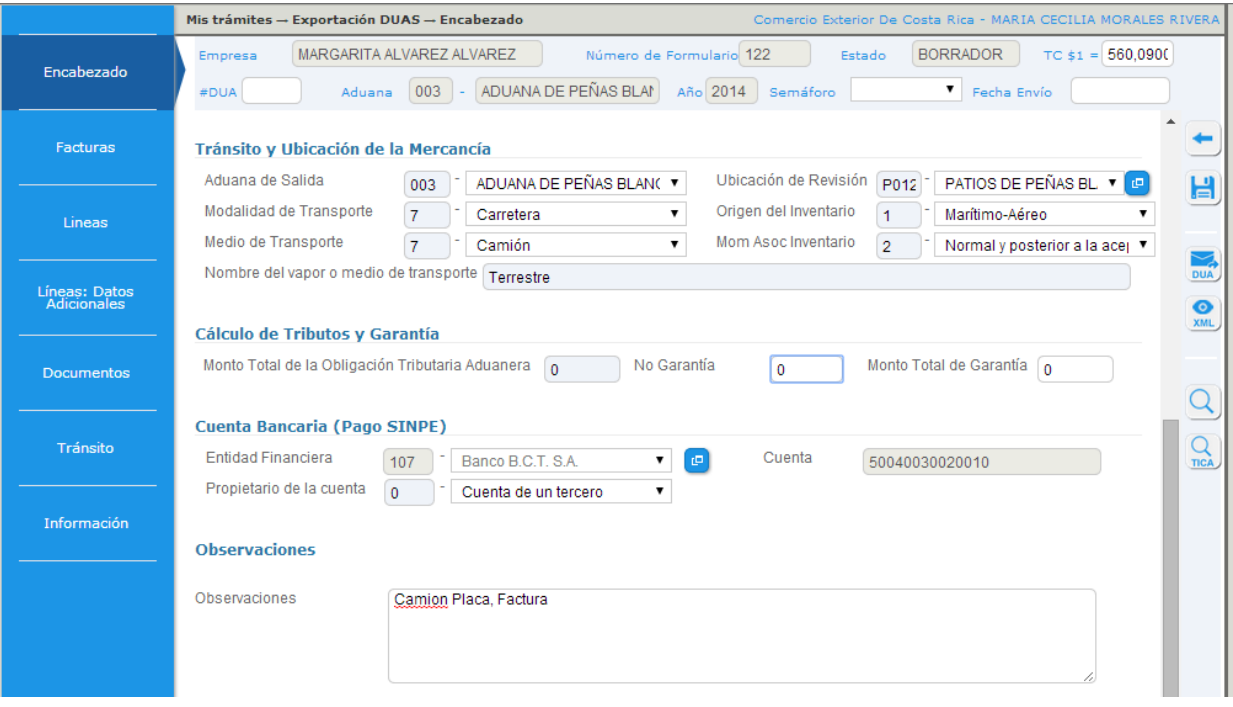

- Aduana de salida: Se debe indicar la aduana por la cual se hará efectiva *la salida* del país de la mercancía a exportar.
- Modalidad de Transporte: Se indicará la modalidad de transporte según las alternativas existentes, que han sido predefinidas por la Dirección General de Aduanas. Para el caso de la modalidad "Por Sus Propios Medios" se utilizará para la mercancía que saldrá bajo la responsabilidad del propio declarante, sin que haya participado un transportista registrado.
- Medio de Transporte: Se indicará la modalidad de transporte según las alternativas existentes, que han sido predefinidas por la Dirección General de Aduanas.
- Ubicación de revisión: Se anotará la ubicación donde se encuentra la mercancía objeto de despacho, la cual debe estar ubicada dentro de la jurisdicción de la aduana de control que se seleccione.
- Origen del Tipo de Inventario y Momento de Asociación del Inventario:
- 1. Marítimo-Aéreo
- 2. Terrestre
- 3. En lugar de Ubicación
- 4. Sin Inventario.

En el momento de asociación de manifiesto, siempre se debe de digitar el 2 Normal y posterior a la aceptación.

- Nombre del vapor o medio de transporte: se debe declarar el nombre del vapor, aeronave o matricula del medio de transporte responsable de las salidas de las mercancías del territorio nacional.
- Monto Total de la Obligación Tributaria Aduanera: se consignara el monto total de la obligación tributaria en moneda nacional, cuando no corresponda se deberá de consignar cero.
- No. Garantía: se consignara el número de referencia que la aplicación informática asigno al documento de garantía registrada previamente a nombre del consignatario.
- Monto total de la garantía: se consignara el monto de la garantía en moneda nacional cuando corresponda.
- Entidad financiera: se consignará el código de la entidad financiera elegida por el declarante para realizar el pago de la liquidación del DUA.
- Propietario de la cuenta: se debe de consignar el valor 0 cuando la cuenta a debitar pertenece al agente o agencia de aduanas o el valor 1 cuando la cuenta a debitar pertenece al exportador.
- Cuenta: Consignar el número de la cuenta cliente registrado en la entidad financiera, sin los dígitos que hacen referencia al código de la entidad financiera.
- Observaciones: Indicar las observaciones del DUA.

## **Pantalla de Facturas.**

 $\left\lfloor \frac{1}{2} \right\rfloor$ 

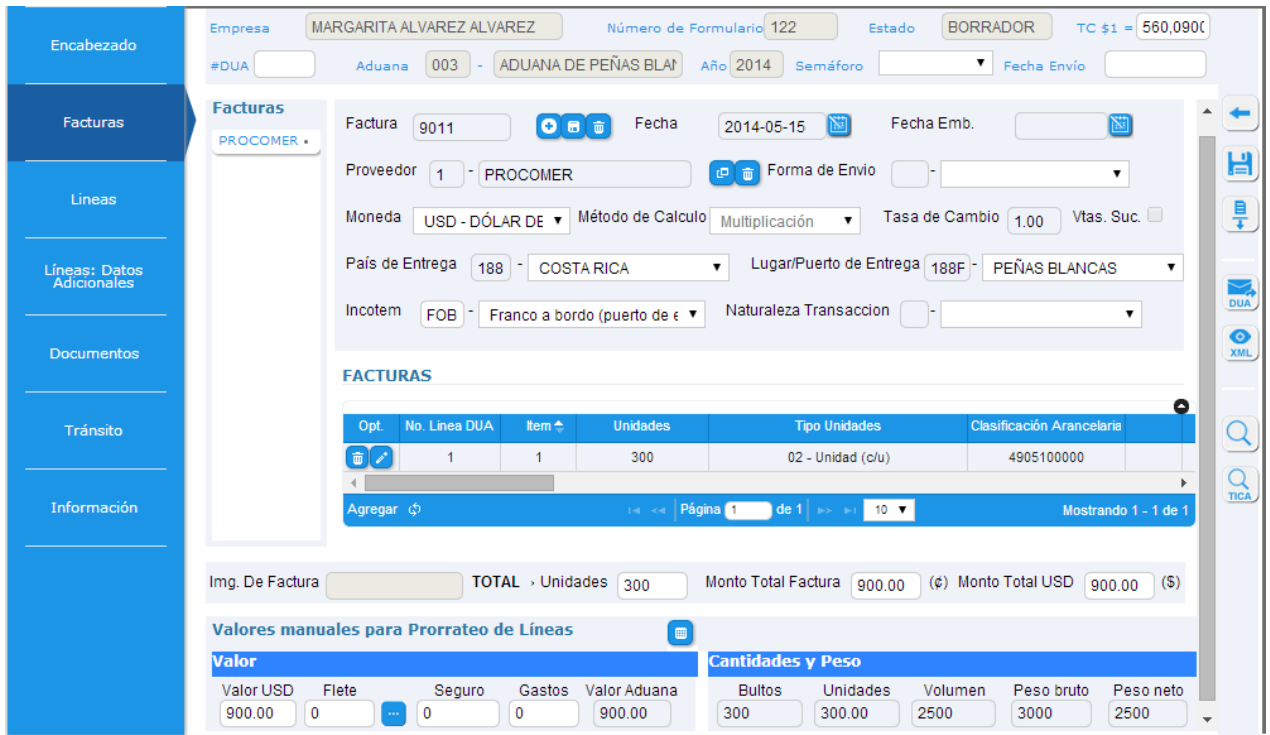

- Factura: se consignara el número de la factura comercial emitida por el vendedor.
- Fecha: se consignara la fecha de la factura comercial emitida por el vendedor.
- Proveedor: presionando e botón se abre el catalogo, se debe ingresar todos los datos necesarios y para seleccionar el proveedor del catálogo se presiona el botón

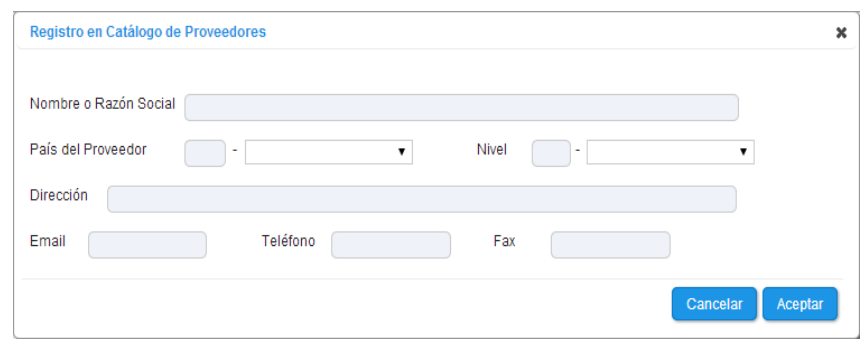

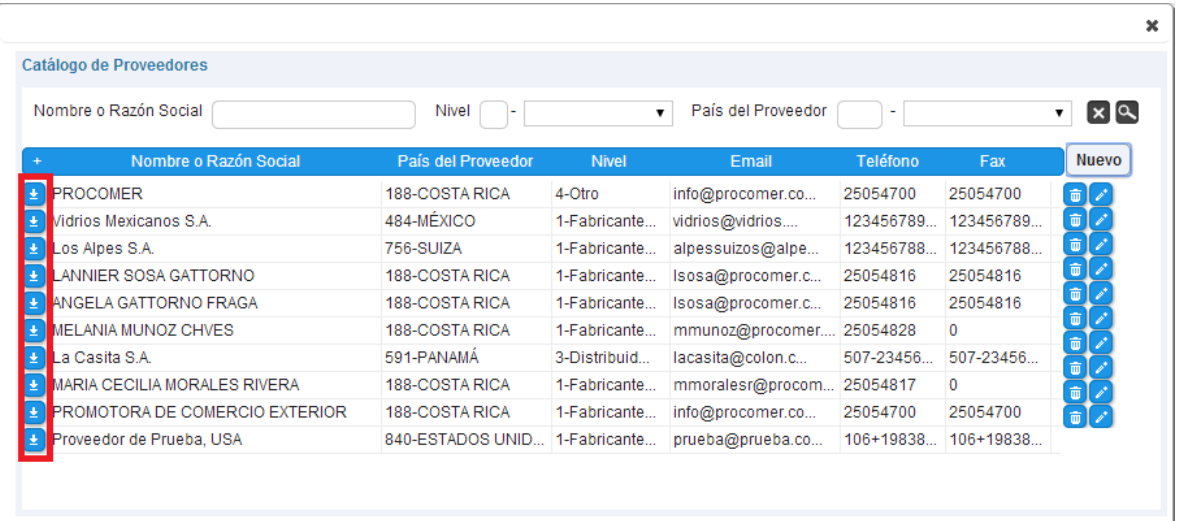

- Moneda: se consignara el código de la moneda en que viene pactada la factura.
- País de entrega: Se consignará el código correspondiente al país donde se realizará la entrega de la mercancía al comprador, dependiendo de la condición de entrega (Inconterm) pactada.
- Lugar/Puerto de entrega: Se consignará cuando corresponda el código del puerto de embarque o desembarque, dependiendo de la condición de entrega (Incoterm) pactada.
- Incoterm: Se consignará la condición de entrega de la compraventa de las mercancías.
- Numero de línea del Dua: Será el número de línea del DUA con el cual está asociado el ítem de la factura a describir.
- Item: lo genera automáticamente el sistema.
- Unidades: Se refiere a la cantidad de unidades de volumen físico de las cuales se consignará su cantidad total que se declaren en línea.
- Tipo de unidades: Se refiere a la unidad de volumen físico.

 Clasificación Arancelaria y Descripción de la mercadería: Se deberá indicar la clasificación arancelaria a 10 dígitos de la mercancía a exportar de acuerdo con el Sistema Arancelario Centroamericano (SAC). En caso de que ya se haya alimentado anteriormente o se quiera ingresar una clasificación arancelaria nueva y su respectiva descripción, se presiona el botón  $\Box$  para consultar el catalogo Clasificación Arancelaria que se muestra a continuación:

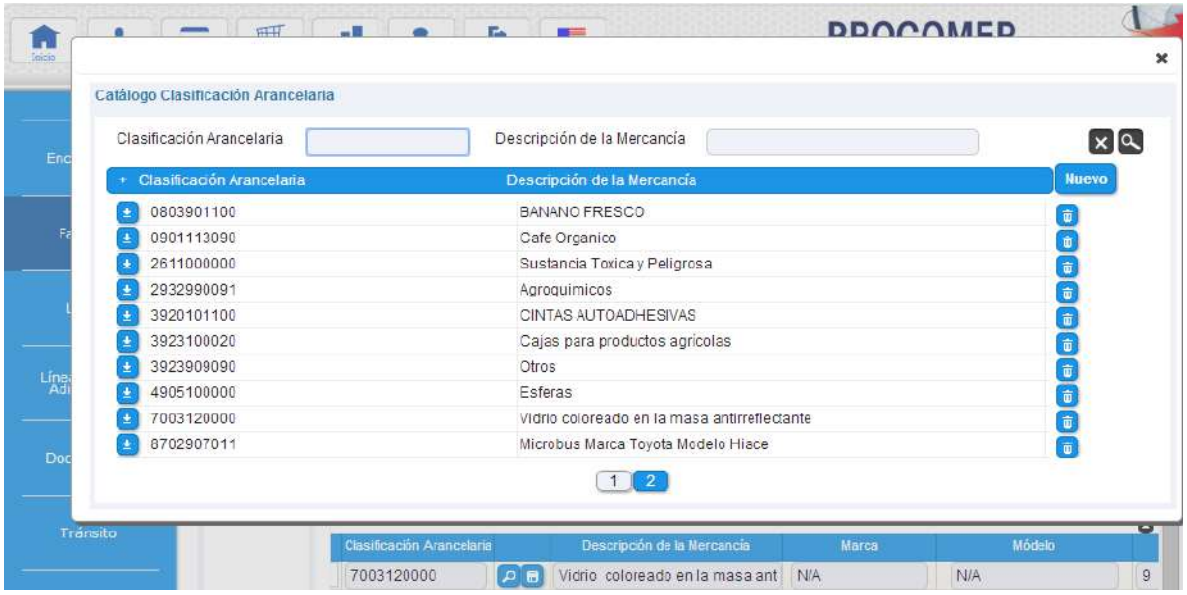

Para ingresar una nueva clasificación se presiona el botón Nuevo y se completa la información requerida

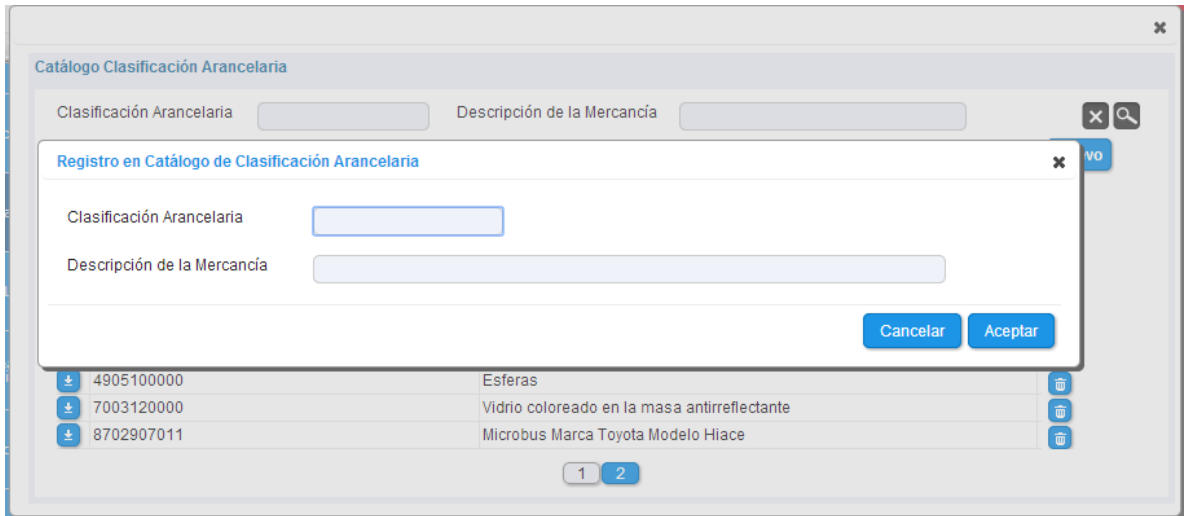

Si la clasificación arancelaria con su respectiva descripción ya está registrada de presiona el

 $\text{botón}$   $\begin{array}{c} \bullet \\ \bullet \end{array}$ 

También se pueden eliminar clasificaciones que ya no desean tener en el catálogo

presionando el botón  $\overline{\mathbf{w}}$ .

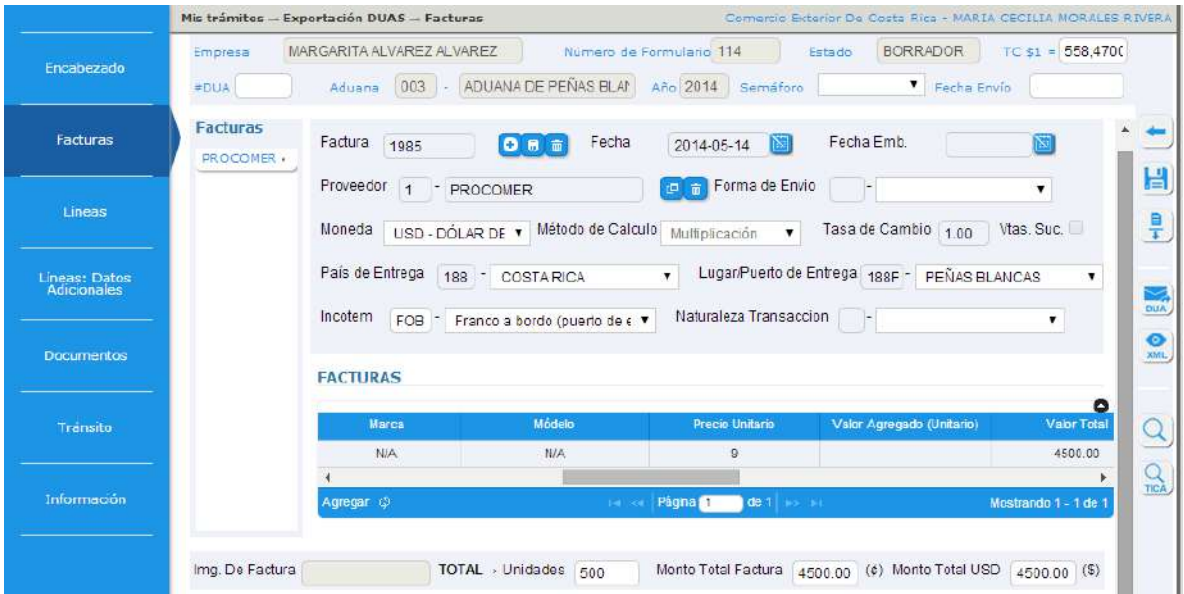

- Marca: Se consignará la marca comercial de la mercancía, en caso de no tener marca, se podrá anotar Sin Marca (SM).
- Modelo: Se indicará el modelo de la mercancía. En caso de no tener modelo se podrá anotar Sin Modelo (SM).
- Precio Unitario: se debe indicar el valor unitario por línea según factura.
- Valor Total: El sistema calculará automáticamente la operación de multiplicar la cantidad de unidades con el precio unitario.

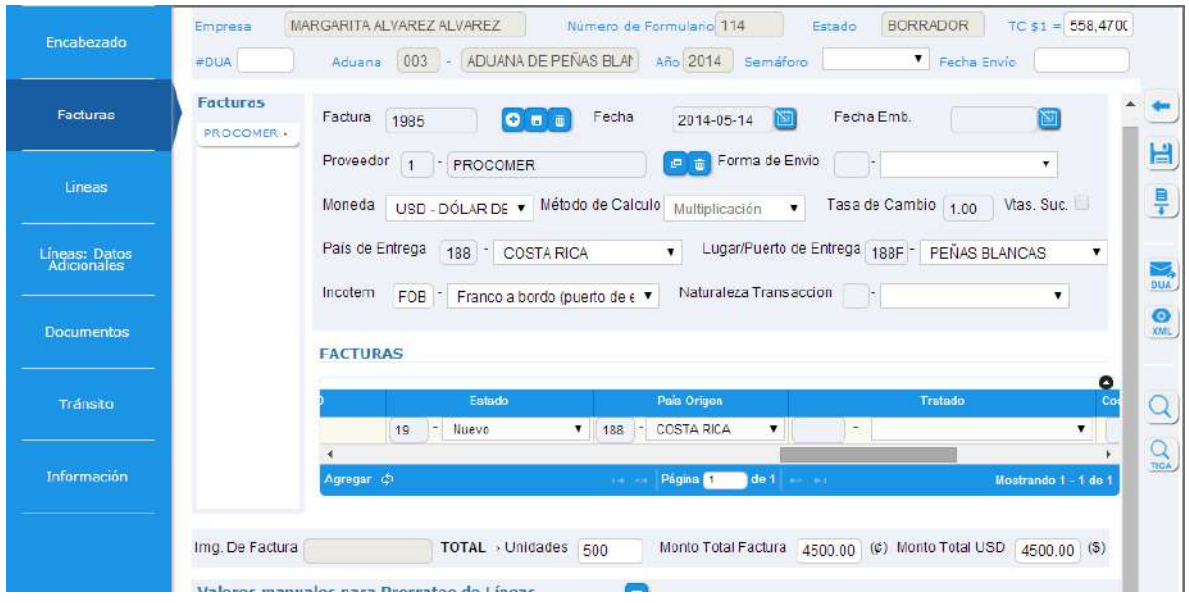

- Estado: Indicar el estado de la mercancía. Esto según el listado, predefinido por la Dirección General de Aduanas.
- País de Origen: Indicar el país de origen de la mercancía.
- Tratado: Campo condicional.

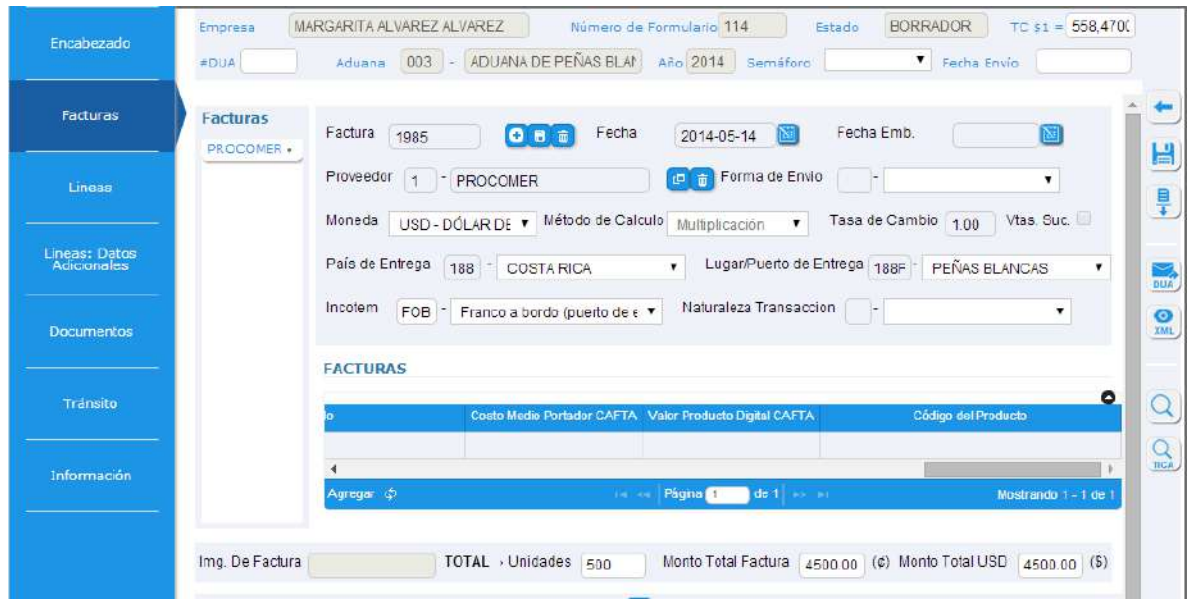

 Código del Producto: Se registrara el código de producto según el estándar GS1/GTIN Internacional.

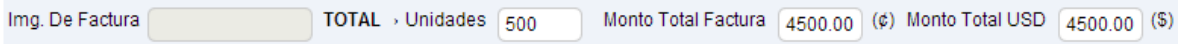

 En el cuadro anterior el sistema llevara la suma de las unidades y los valores según el total de líneas que contenga cada factura.

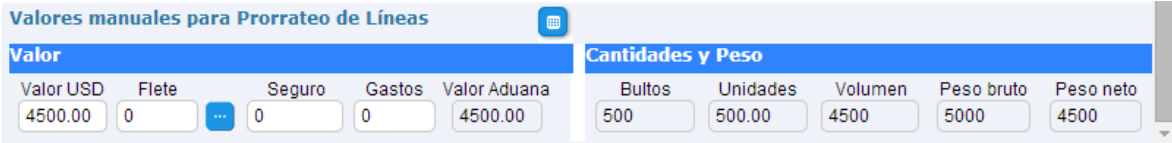

- Valores Manuales para Prorrateo de Líneas: se debe de presionar el botón y el sistema sumara el total del valor USD de todas las facturas ingresadas en esta pantalla.
- Flete: Se consignará el monto por concepto de transporte de la mercancía al primer puerto o lugar de entrada al territorio nacional de destino, conforme con la documentación que lo sustenta, si no se tiene este dato se puede dejar en blanco.

 Seguro: Para realizar el cálculo correcto correspondiente al seguro, se debe de tener llenos los datos de Valor USD y Flete y presionar el botón el cual despliega la siguiente tabla:

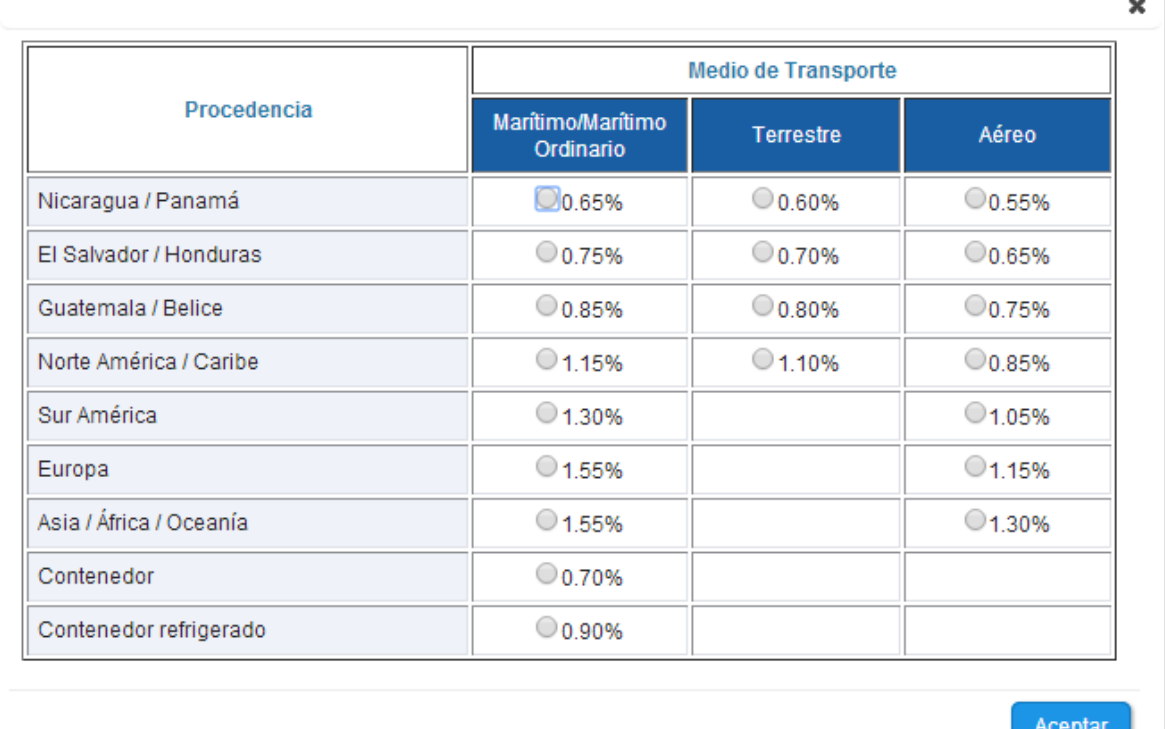

El usuario debe de elegir según la procedencia y medio de transporte el porcentaje correspondiente para el seguro y el sistema automáticamente realiza el cálculo.

 Cantidades y Peso: se deben de digitar los bultos, peso bruto, peso neto y volumen correspondiente al total de según las facturas ingresadas en esta pantalla.

#### **Pantalla de Líneas.**

Al presionar el botón se cargara la información a partir de la factura ya digitada para el trámite, los datos que se migran son los siguientes:

- Línea.
- Clasificación Arancelaria.
- Descripción de la mercadería.
- Monto de factura.
- Monto Valor USD.
- Unidades.
- Tipo de unidades.
- Estado de mercadería.
- País de origen.

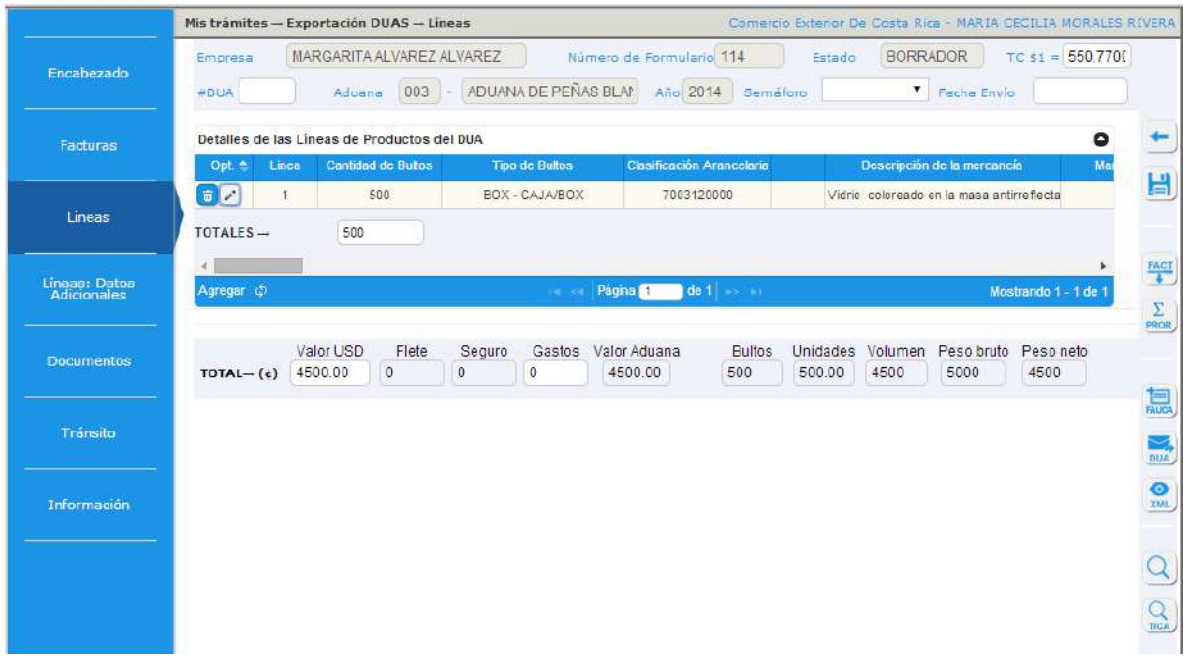

Al presionar el botón  $\sum_{\text{PROR}}$  se prorratean los valores del flete, seguro y otros gastos, así como el peso bruto, peso neto y volumen para cada línea.

Los campos que se deben de digitar en esta pantalla para cada línea son:

- Cantidad de bultos: Se consignará el número total de bultos que se despacha en la línea. En el caso de que un mismo bulto contenga mercancías que deban ser declaradas en más de una línea del DUA, deberá declararse el/los bulto/s en la primera línea, el resto de líneas donde aparezca mercancía de la contenida en el/los bulto/s, deberán ser declaradas inmediatamente después de esta línea, consignándole a cada una de ellas cantidad de bultos igual a "0".
- Tipo de bultos: Indicar el código de embalaje mínimo asociado a la línea.
- Unidad de volumen: Se refiere a la unidad de volumen físico. Ejemplo, para el caso de: los licores y bebidas: los mililitros; para jabones: gramos; y para los hidrocarburos: litros.
- País de procedencia: Para nuestros efectos, siempre será 188 Costa Rica.
- País de destino: Indicar el país de destino de la mercancía.
- Puerto de embarque: Indicar el puerto de embarque de la mercancía, según el listado adjunto predefinido por la Dirección General de Aduanas.
- Puerto de arribo: Se indicará el puerto de arribo de la mercancía.
- Excepción: En este rubro está dividido en dos partes: Código de Exoneración y Código de Excepción; ambas casillas deberán ser completadas, en el caso de que el producto a exportar cuente con exoneración de alguno de los impuestos de exportación o alguna nota técnica.
- Tratado: campo condicional.
- Criterio de Origen: Únicamente para efectos del FAUCA, indicar el criterio para trato preferencial de la mercancía.
- Aplica VCR: Únicamente para efectos del FAUCA, consignar el método utilizado con el que se calculó el Valor de Contenido Regional.
- Otras instancias: Solo para efectos del FAUCA, seleccionar otras instancias que confieren origen, en caso de que aplique.
- Tipo de embalaje centroamericano: Se debe indicar el tipo de bulto o embalaje centroamericano de las mercancías objeto de exportación. Para los efectos de la transmisión de información del FAUCA a Centroamérica, lo indicado en este campo será la información que se envié y que parecerá publicada en la FAUCA.
- Numero de prenda: Se consignara el número de referencia que la aplicación informática asigno al documento de prenda registrada previamente a nombre del consignatario.
- Tipo documento precedente: Se consignara el código del tipo del documento precedente.
- Aduana del Dua precedente: Se consignara el código correspondiente a la aduana del DUA o del documento precedente.
- Año Dua precedente: Se consignara el año de presentación del Dua o documento precedente.
- Número del dua precedente: Se consignara el número del Dua o del documento precedente.
- Numero de línea del Dua precedente: Se consignara el número de línea correspondiente del Dua o del documento precedente relacionado con el despacho.

Plazo: Tiempo que estará la mercadería fuera del país.

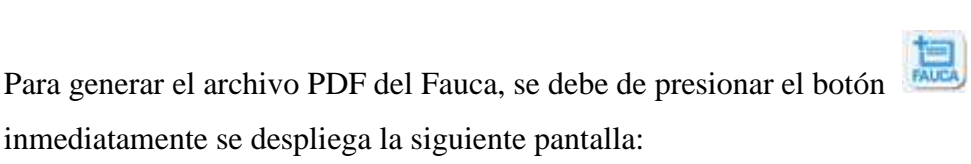

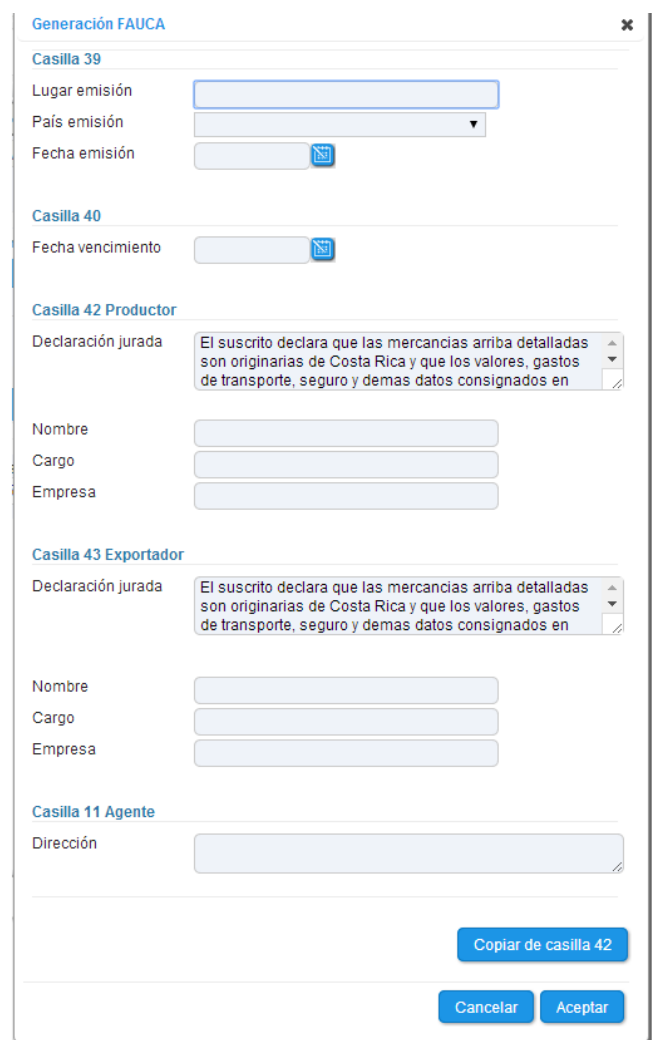

La información de la casilla numero 11 solo se debe llenar si el tramite lo está realizando una agencia de aduanas.

Luego de digitar información correcta, se debe de presionar el botón de aceptar para realizar la descarga el archivo, este paso se visualiza de la siguiente manera:

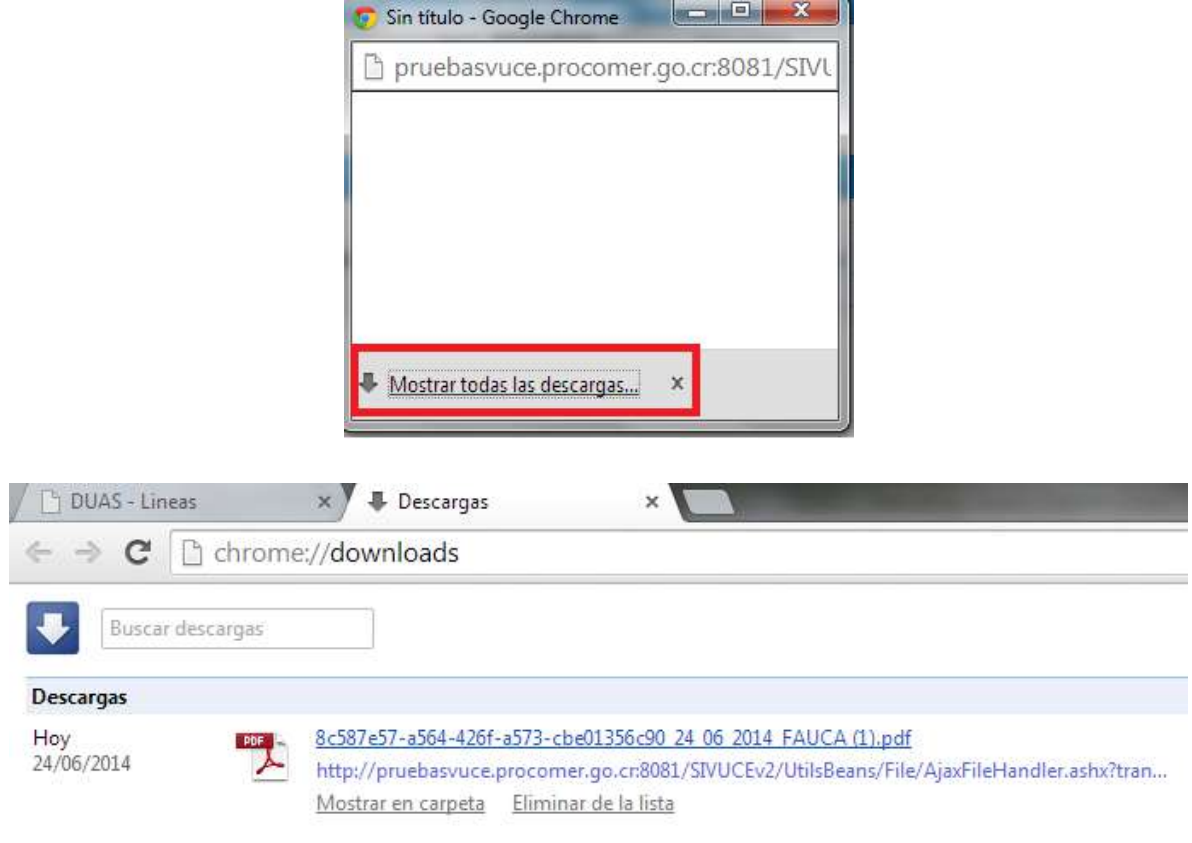

#### **Pantalla de Líneas: Datos adicionales.**

Datos de inventario En este se debe consignar el código 30 que corresponde al Manifiesto de Carga para los duas marítimos y aéreos. En el caso de un dua terrestre se debe de indicar el código 67 de la Declaración Única de Transito DUT-TIM.

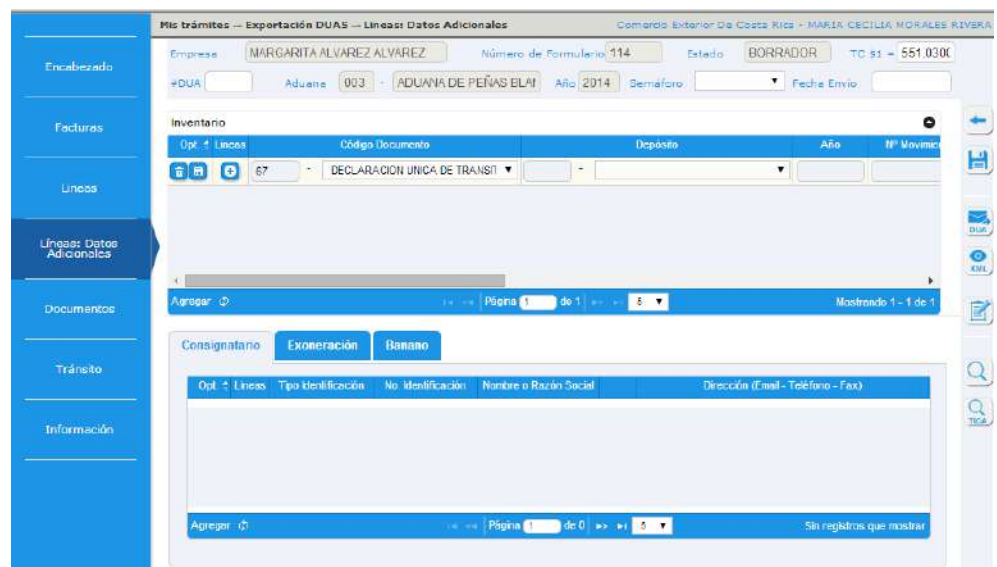

Para realizar la asociación del manifiesto o el DUT a las líneas de la declaración, se debe de presionar el botón  $\bigodot$  y se despliega la siguiente pantalla:

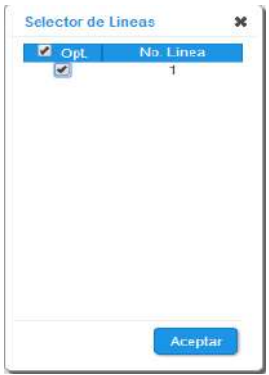

Se visualizaran todas las líneas de la declaración y se seleccionara con un  $\Box$  para realizar la asociación correspondiente.

El mensaje de asociación del Manifiesto, se debe realizar en el caso de las exportaciones marítimas y aéreas, 5 días después de autorizado el levante .Para generar el mensaje de asociación de

manifiesto se debe de presionar el botón y se genera la siguiente pantalla:

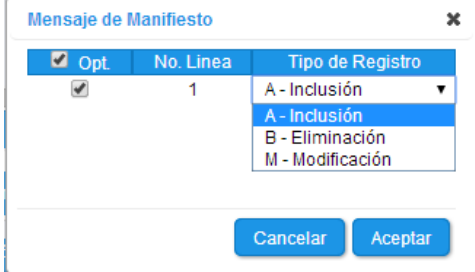

Que corresponde al tipo de registro que se va a realizar, si se trata del primer envío aplica "Inclusión", si se requiere eliminar la asociación de un manifiesto que se había enviado, entonces corresponde "Eliminación" y si es una modificación al primer envío se presiona "Modificación" para realizar el envío se presiona aceptar.

- Modalidad de Transporte: Se indicará la modalidad de transporte mediante la que salieron las mercancías del territorio aduanero.
- Tipo de manifiesto: En el caso de Exportación, el tipo de manifiesto que aplica es el de "Manifiesto de Salida".
- Numero de Manifiesto: Este dato es el número de documento que identifica el viaje (aéreo o marítimo), y corresponde consultar al transportista que da el servicio, cuál es ese número de Manifiesto que aplica para la exportación, una vez que se tiene ese dato, se digita en esta casilla. Es importante tener en cuenta, el corroborar que ese dato está bien en la página de Hacienda.
- Ubicación de ingreso: Se consignará la ubicación al puerto aduanero de salida de las mercancías.
- Fecha de arribo: Se consignará la fecha estimada de salida del Medio de Transporte del puerto aduanero, de acuerdo al dato que previamente digitó el transportista en el Manifiesto, lo cual también se puede corroborar en la página de hacienda.
- Secuenciador: Consecutivo interno que asignará el sistema aduanero a los conocimientos de embarque, el cual deben consultar en la página de hacienda, dentro del Manifiesto, se ingresa a "Conocimiento" y luego secuencia TICA.
- Numero de línea BL: Consecutivo interno que asignará el sistema aduanero a cada secuenciador de conocimientos de embarque, el cual deben consultar en la página de hacienda, dentro del Manifiesto.

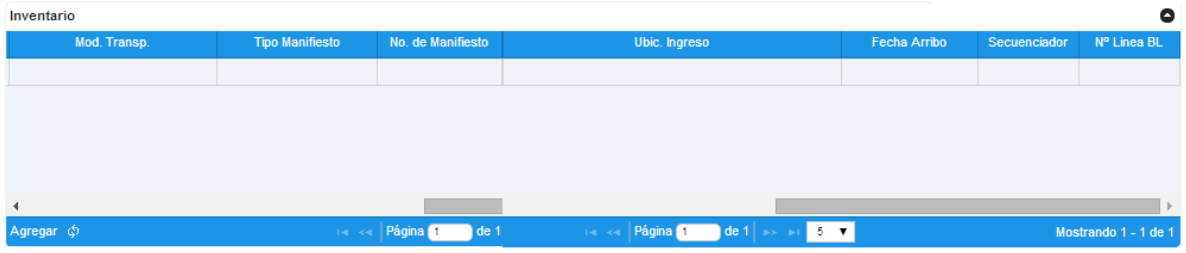

 Consignatario: Se deben de indicar los datos del consignatario de la exportación, tipo de identificación, número de identificación.

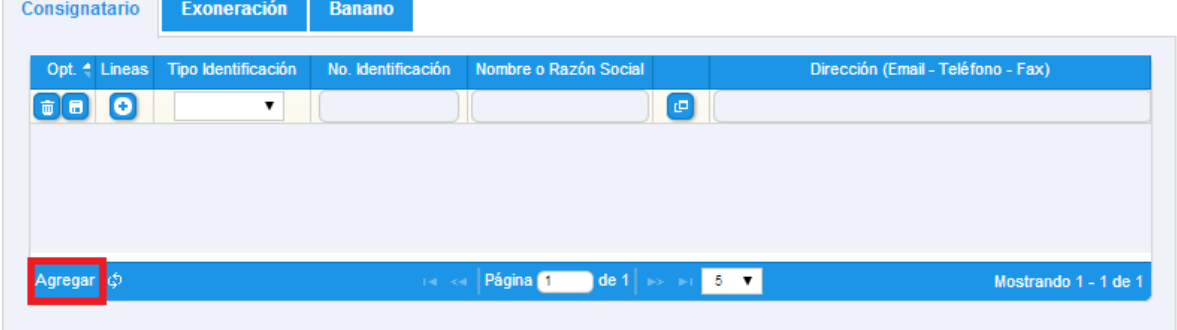

Para realizar la asociación del consignatario a las líneas de la declaración, se debe de presionar el botón  $\bullet$  y se despliega la siguiente pantalla:

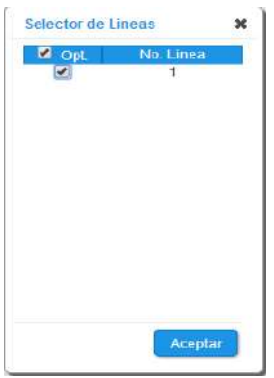

Exoneración: aquí se deben de anotar el código de liberación y excepción si aplica.

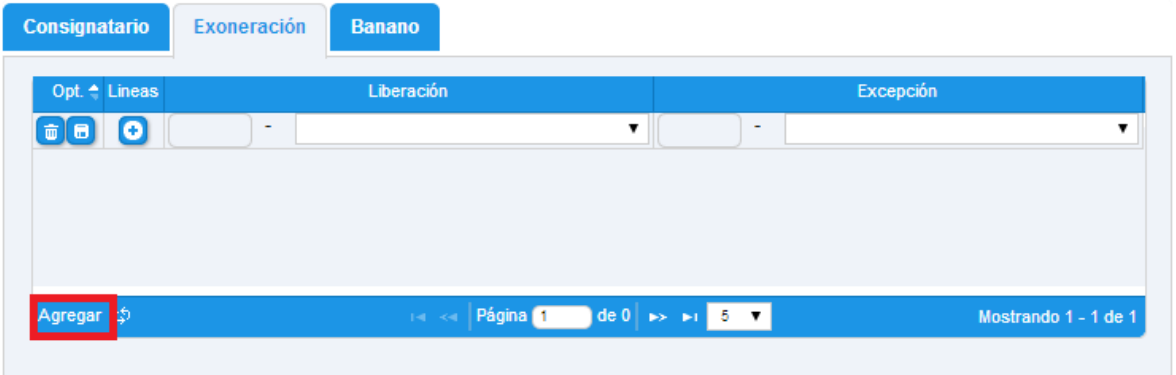

 Banano: aplica solo para las exportaciones de banano, se deben de ingresar los datos solicitados. Para realizar la asociación a las líneas de la declaración, se debe de presionar el botón  $\bullet$  y se despliega la siguiente pantalla:

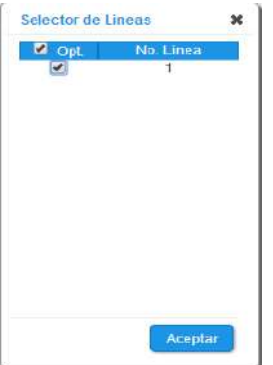

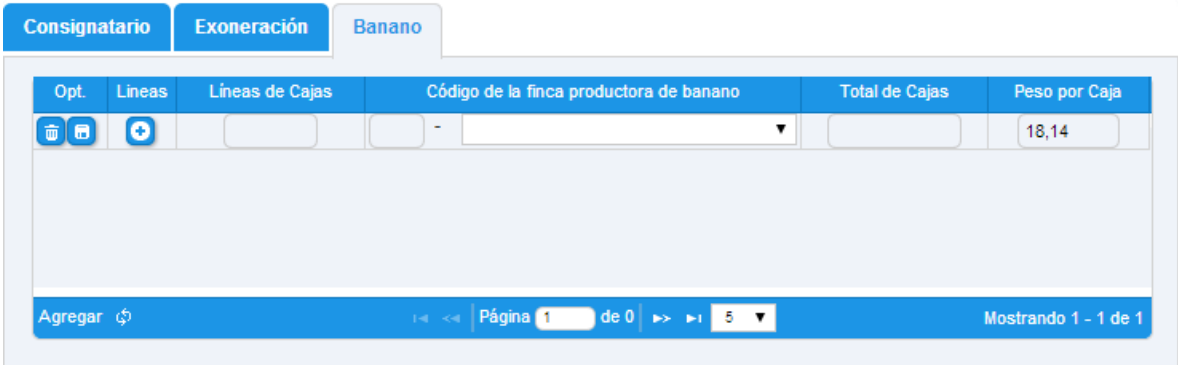

## **Pantalla de Documentos.**

Se debe de presionar el botón de agregar para incluir las líneas de documentos requeridas.

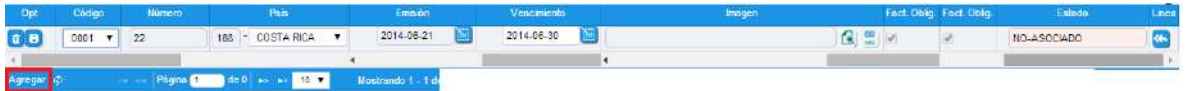

- Código de documento: Se consignará el código del documento que corresponda aplicar, para el caso de permisos de exportación, se debe anotar el número de la Nota Técnica, así como el código de la factura el BL, y documentos adicionales requeridos. En el despegable se encuentran todos los códigos de los documentos.
- Numero: Indicar el número que identifica al documento que se está aplicando.
- País: Se consignará el código del país en donde se emite el documento. En el despegable se encuentran todos los códigos de los países.
- Fecha de emisión: Se indicará la fecha de emisión del documento.
- Fecha de vencimiento: Se señalará la fecha de vencimiento del documento.

Para realizar la asociación de los documentos a las líneas correspondientes, se debe de presionar el botón al final de la línea

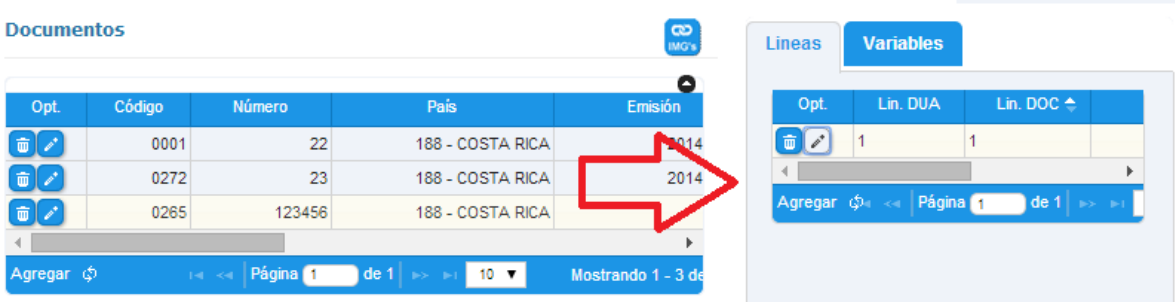

Al asociar una nota técnica, se debe indicar la línea del formulario que corresponde.

 Mensaje de asociación de documentos: se utiliza para asociar aquellos permisos o documentos que sean necesarios y que no se hayan asociado desde el mensaje inicial. Tal es el caso de aquellos permisos (Notas Técnicas) que puedan ser asociadas, antes de aforo o antes de levante. Para enviar el mensaje se debe de

presionar el botón .

Variables: Se utilizará para declarar dos tipos de información:

**1.** Información o variables *adicionales*, que están relacionadas con un documento.

**2.** Información o variables correspondientes a otros registros de datos que solicite la aduana y para las cuales no existe un verdadero documento que esté numerado (ejemplo: información de vehículos).

**Pantalla de Transito.**

- Datos de Transito-Transportistas: Se debe elegir la opción "Agregar" para que se activen los comandos de cada casilla.
- 1. Matricula Cabezal: Se refiere al número de matrícula del medio de transporte cuando es sola una unidad, o a la matrícula del cabezal cuando las distintas partes son separables.
- 2. Chasis: Se debe indicar el número de identificación del remolque.
- 3. Número de identificación del transportista: Se consignará el número de identificación legal del *transportista* responsable de movilizar las mercancías al lugar de destino, de acuerdo a como esté registrado en la Dirección General de Aduanas.
- 4. Código internacional del Transportista: Se debe consignar el código de transportista internacional que la compañía transportista tiene asignado.
- 5. País del transportista: Se debe de indicar el país de donde es el transportista.
- 6. Número de identificación del conductor: Se digitará el número de identificación legal del conductor responsable de movilizar las mercancías al lugar de destino.
- 7. Ubicación de destino: Se debe consignar el código asignado a la ubicación donde se recibirá la mercancía objeto de control aduanero.
- Detalle de contenedores: Se debe elegir la opción "Agregar" para que se activen los comandos de cada casilla.
- 1. Secuencial: Número secuencial asignado a los contenedores dentro del DUA, estos los asigna automáticamente el sistema.
- 2. Numero de contenedor: Se indicará el número de Unidad de Transporte (contenedor o furgón) con que salen las mercancías del territorio aduanero. El número estará compuesto por el prefijo alfabético, la identificación numérica compuesta por 6 caracteres y el dígito verificador cuando se trate del formato AAAA1234567 cuando así lo indique el calificador de la Unidad de Transporte o tratándose de furgones terrestres deberá indicarse el número de placa del furgón: Ej. S1234
- 3. Calificador de equipo: Se consignará el código que califica el contendor, siendo: Furgón Seco, Furgón Refrigerado, Carga Pesada, Carga Liviana, entre otros, de acuerdo a la lista predefinida por la DGA.
- 4. Tamaño de contenedores: Se deberá indicar el tamaño del contenedor según corresponda: 20 pies, 40 pies, 45 pies, así tipificado por la Dirección General de Aduanas.
- 5. Precintos: Se consignará el número de precinto y/o marchamo, en caso de que existan precintos adicionales se indicarán en las casillas continuas (4 precintos en total).

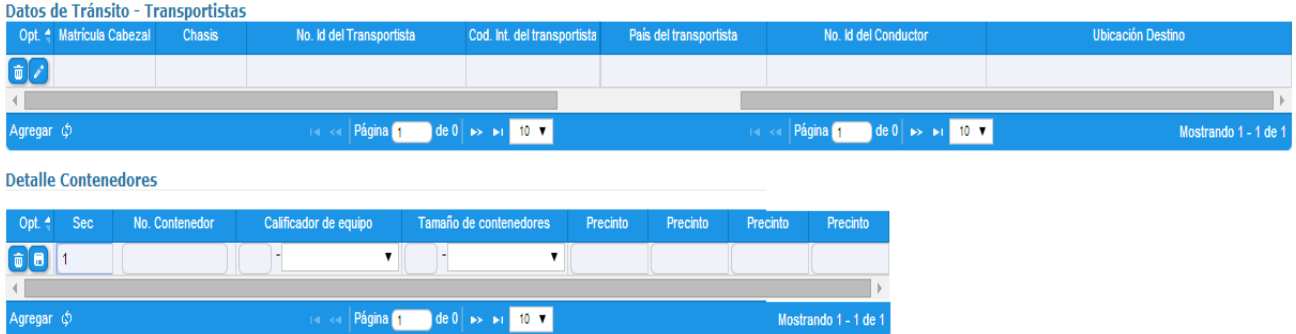

 Pantalla de Información: en esta pantalla se puede obtener un resumen de toda la información digitada, una revisión general del trámite y bitácora.